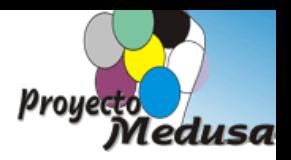

## **HERRAMIENTAS SMART BOARD**

En el presente documento haremos un recorrido por las diferentes herramientas de la pizarra digital:

### **Arrancar o iniciar la aplicación**

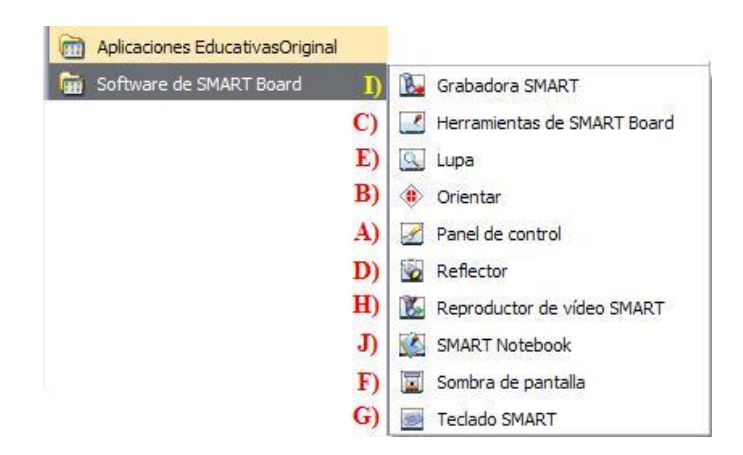

La aplicación de la Pizarra Digital tendremos que iniciarla desde:

Inicio  $\rightarrow$  Todos los programas  $\rightarrow$  Softwares de SMART Board.

A partir de este momento sus herramientas quedarán disponibles desde este icono situado a la derecha de la Barra de Tareas.

# A) **Panel de Control**

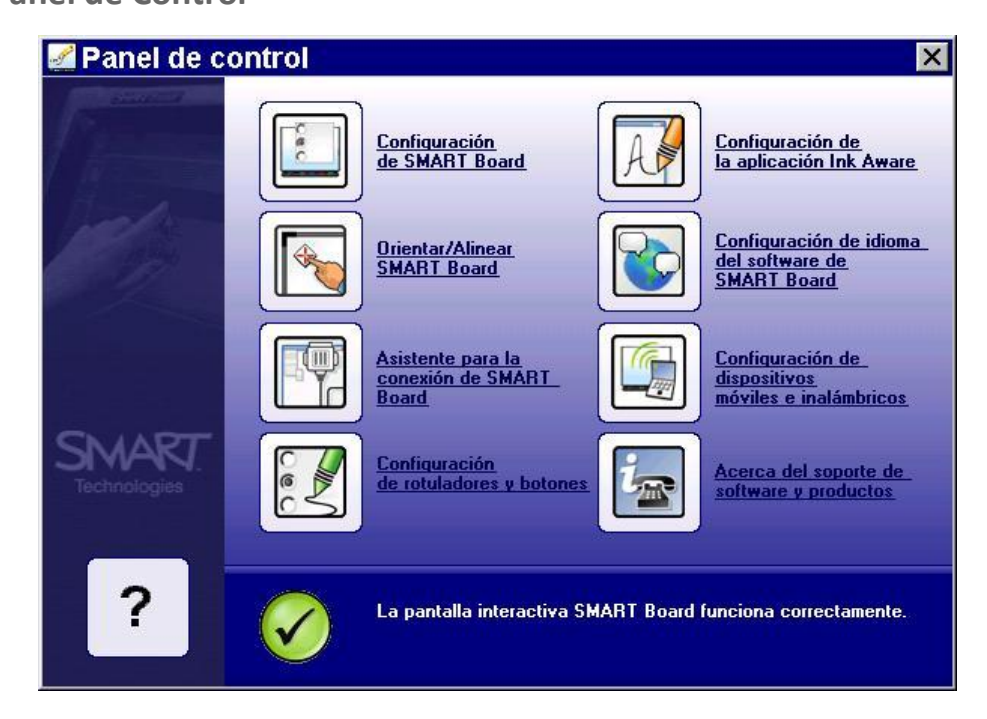

4

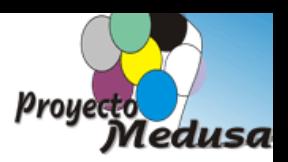

Solo tendremos que abrir el Panel de Control para configurar por primera vez esta aplicación. Algunos opciones de este panel de cambios y uso más frecuentes (Orientar y Configuración de rotuladores) también se pueden hacer desde el icono en la Barra de Tareas . Más información en la página:

**<http://www.gobiernodecanarias.org/medusa>** en el apartado de Pizarra Digital

## **B) Orientar / Alinear**

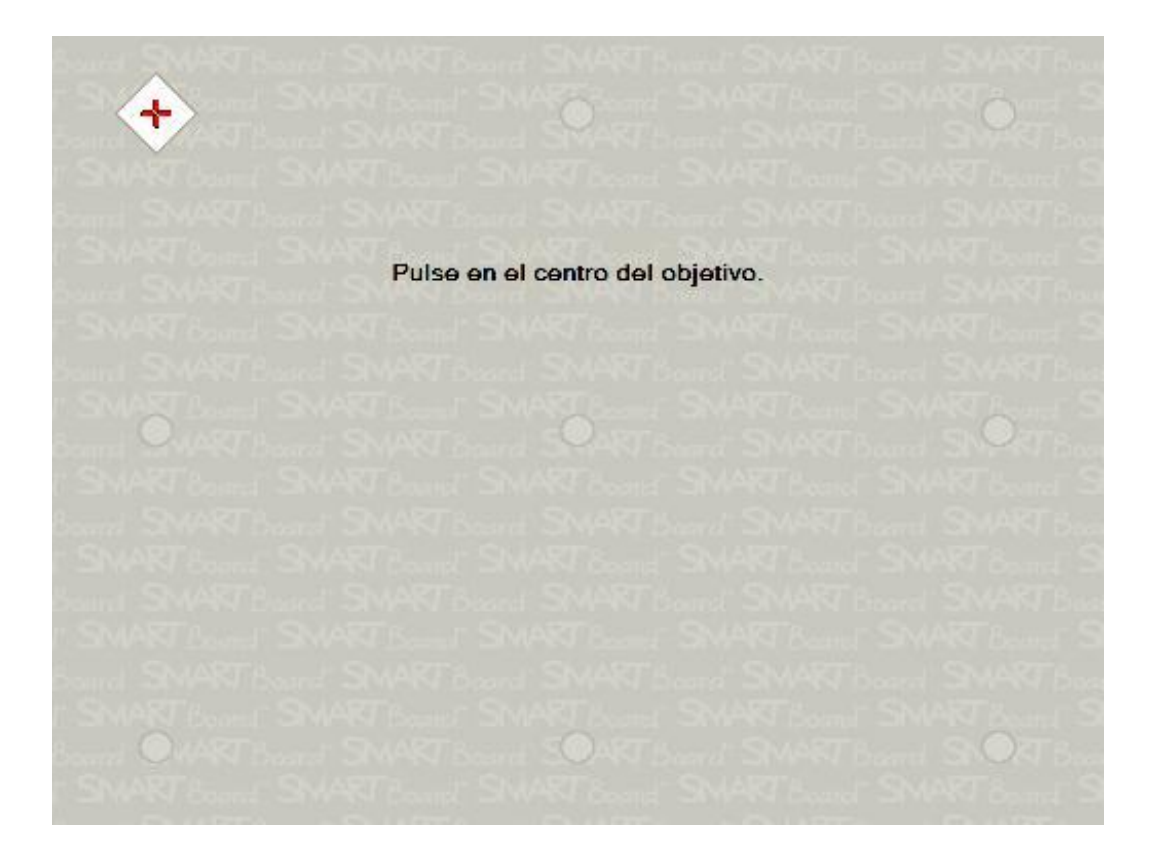

Antes de orientar o alinear debemos tener correctamente situada la imagen proyectada sobre la pizarra, en su alto, ancho (zoom), en su corrección trapezoidal y enfoque.

Orientar/alinear es la configuración con la que debemos empezar cada sesión. Se trata de establecer la relación Pizarra-Cañón proyector.

Desde que movemos el cañón-proyector se rompe esta relación y provoca que nuestra mano o las herramientas que utilicemos en la pizarra no actúen correctamente.

Si por cualquier motivo y durante la sesión de trabajo se rompe esta relación basta con acudir a:

a) Inicio  $\rightarrow$  Todos los programas  $\rightarrow$  Software de SMART Board  $\rightarrow$  Orientar o

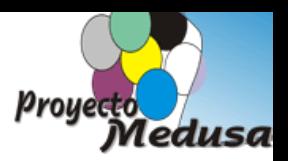

b) Icono a la derecha en la barra de tareas  $\rightarrow$  Orientar.

Pulsamos consecutivamente sobre las X que aparecen en la pizarra y se recupera la relación Pantalla-Cañón.

No hace falta cerrar ninguna aplicación presente en ese momento.

### <span id="page-2-0"></span>**C) Herramientas de Smart board**

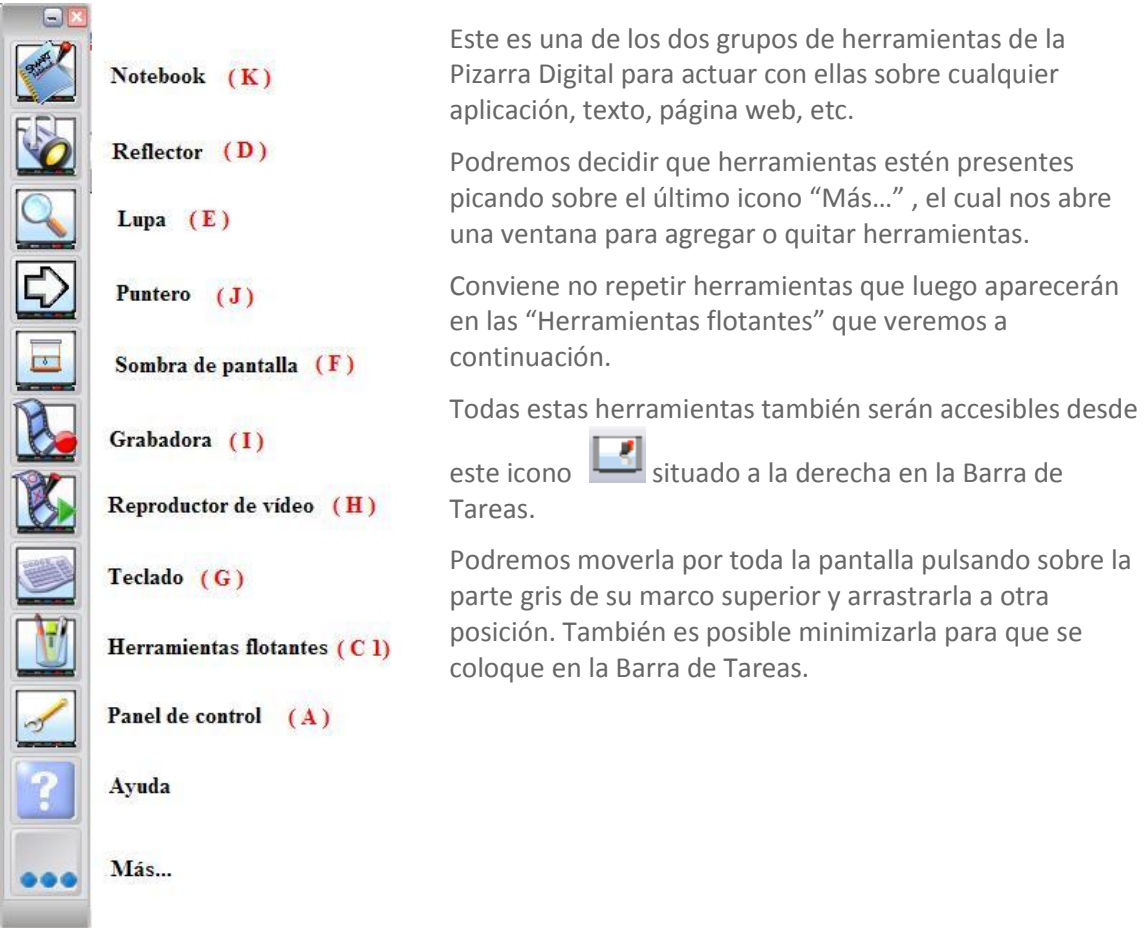

### **C.1) Herramientas flotantes**

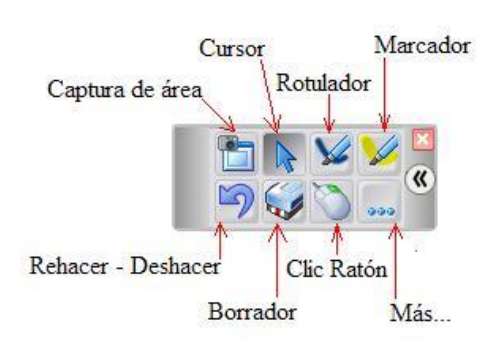

Nos ofrece otro grupo de herramientas para completar las posibilidades de acción sobre la pantalla. Al igual que las anteriores se pueden elegir las que queremos que están presentes, pulsando sobre el icono de tres puntos.

Entre ellas destacamos el "Cursor" (icono en forma de flecha) al que hay que recurrir frecuentemente para terminar la acción con otra herramienta. Es volver a convertir el dedo en el botón izquierdo del ratón.

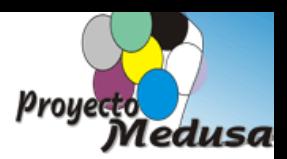

### **C.1.1) Capturador de área**

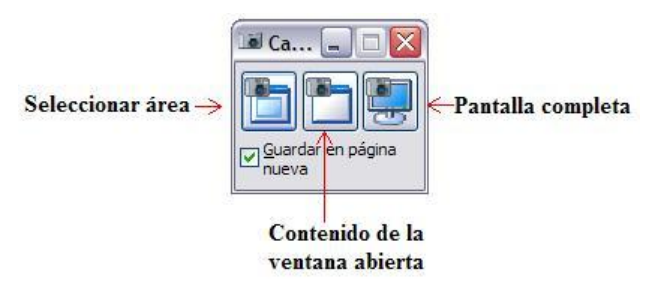

Nos ofrece tres posibilidades de capturar la pantalla que en ese momento esté activa y guardarla como una diapositiva en Notebook.

Captura de "Seleccionar área":

Seleccionamos la superficie que deseamos capturar, arrastrando el

icono en forma de máquina de fotos que nos aparece. Nos creará, posteriormente, una nueva página en Notebook con la captura realizada.

Captura de "Contenido de la ventana abierta":

Nos captura espacios más amplios (ventanas, menús, etc.) sólo elegimos que superficie definida queremos capturar. También creará una nueva página con la captura realizada.

Captura de "Pantalla completa":

Captura todo lo visible en el monitor, incluyendo la barra de Inicio.

### **C.1.2) Cursor**

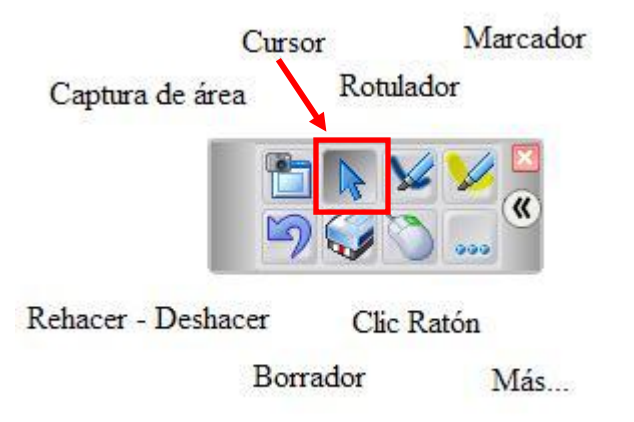

Para desactivar cualquier herramienta empleada y volver a la opción de cursor con la mano o con el ratón.

**C.1.3) Rotulador**

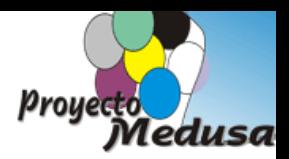

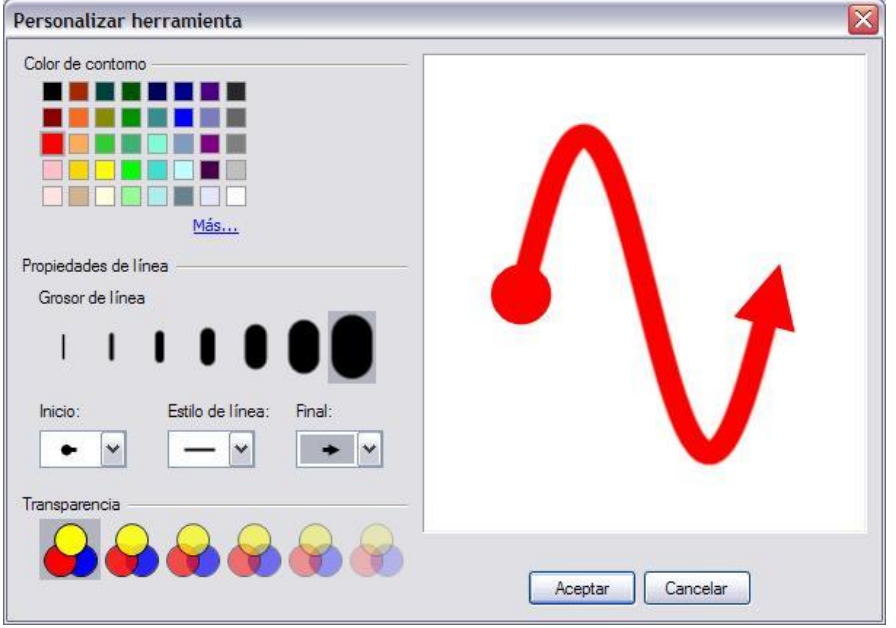

Nos permite escribir con el rotulador propio de la pizarra o con el dedo a mano alzada. Su comportamiento es similar a si escribimos en una pizarra con tiza de colores.

Pulsando dos veces sobre este icono nos permite "personalizarlo" con las distintas variantes de color, grosor, estilo de línea, final de línea y transparencia sobre la pantalla que se nos ofrece.

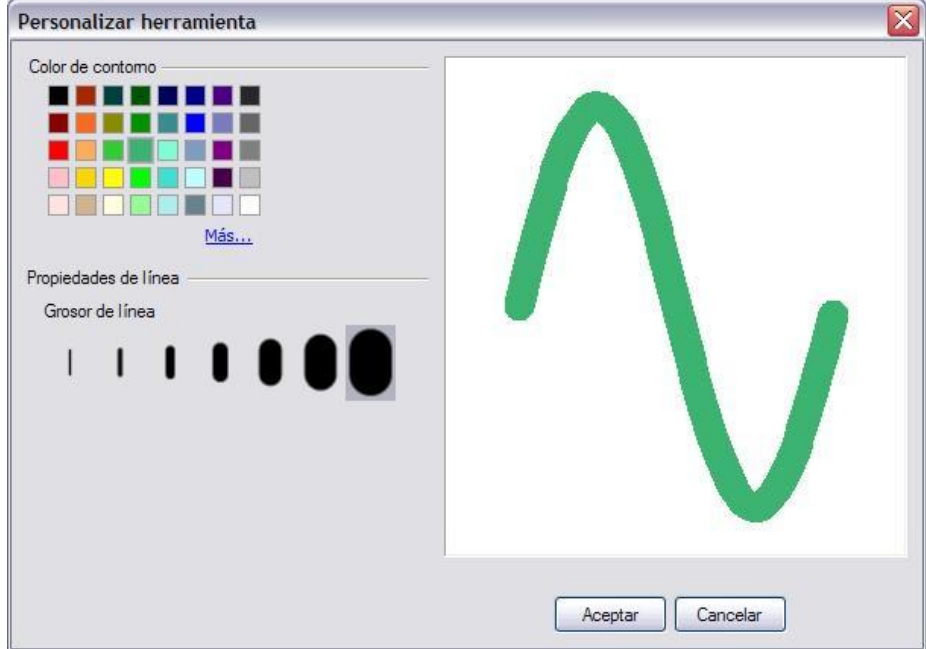

#### **C.1.4) Marcador de resaltado**

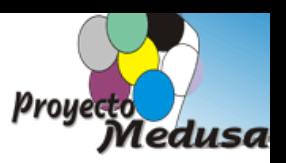

Actúa como un rotulador de resaltado de colores para textos o imágenes. Nos permite elegir el color de resaltado en función del color de la pantalla activa.

#### **C.1.5) Rehacer – Deshacer**

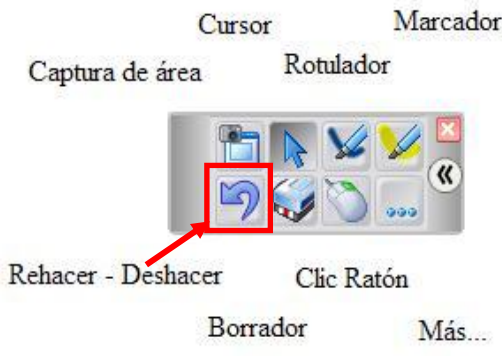

Con frecuencia cometemos errores y deseamos volver a un estado anterior de la página. Para ello vamos picando, sucesivamente y con cuidado, el icono "Deshacer" e irán desapareciendo las últimas acciones efectuadas en la página.

La opción "Rehacer" hay que agregarla desde el icono de tres puntos (Más…). Esta opción nos lleva al efecto contrario. Irá incorporando a la página las acciones que anteriormente hemos "deshecho".

#### **C.1.6) Borrador**

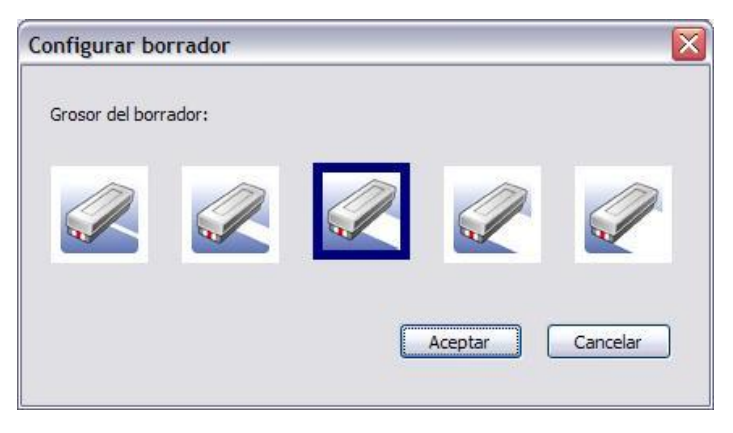

Pulsando este icono nos permite borrar todo aquello que hicimos con rotuladores o marcadores.

Podremos utilizar el borrador que incorpora la Pizarra o picando sobre el icono "Borrador" hacerlo con la mano.

#### **C.1.7) Botones del ratón**

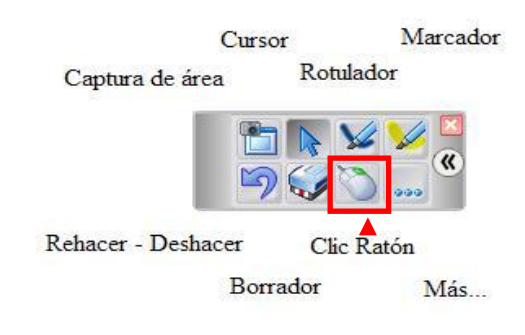

Picar sobre este icono para que, al pulsar con la mano sobre la pantalla, se convierta en el botón derecho o botón izquierdo del ratón.

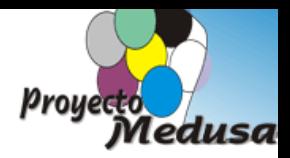

#### **C.1.8) Más herramientas flotantes**

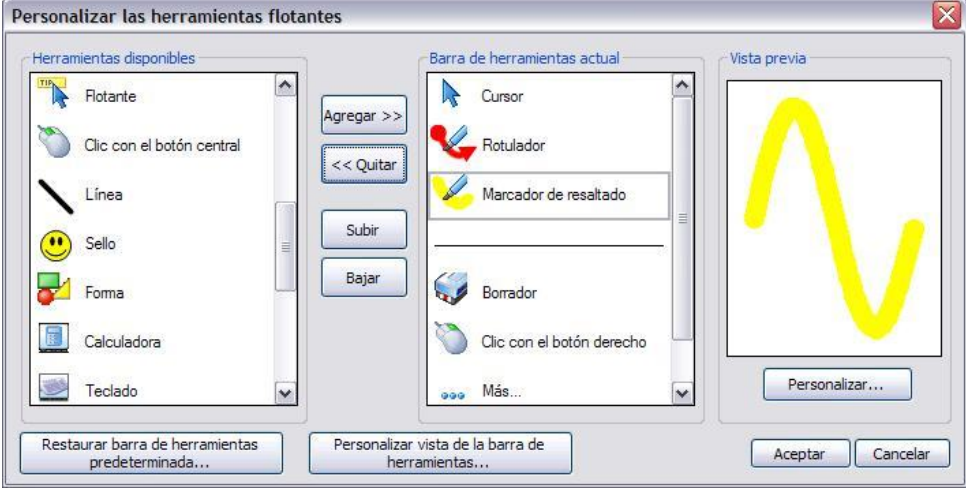

Desde esta ventana nos permite agregar o quitar funciones en la barra de Herramientas Flotantes.

Elegimos en la ventana izquierda una herramienta y pulsamos "Agregar >>" para hacerla visible en la ventana derecha. Para quitarla procedemos en sentido contrario pulsando

"<< Quitar".

No conviene agregar las que ya tenemos en la barra d[e herramientas](#page-2-0)

### **D) Reflector**

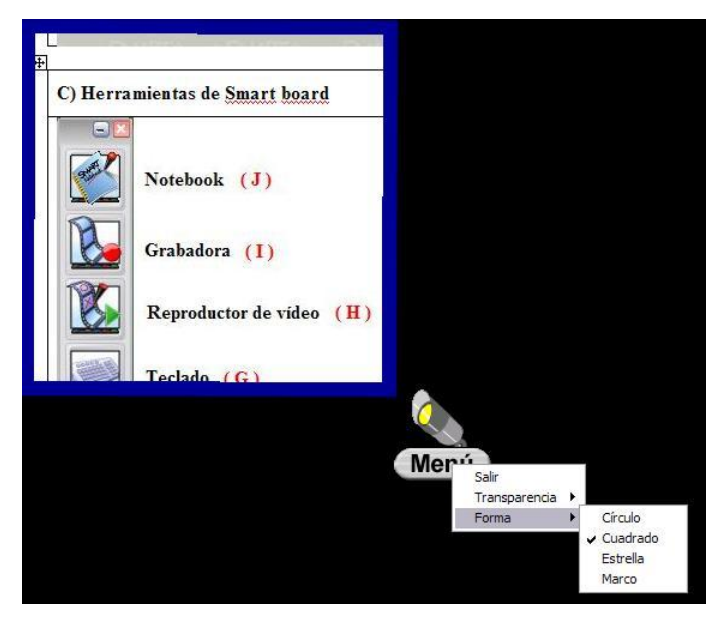

Nos permite ocultar un área de la pantalla para concentrar la atención en un espacio concreto.

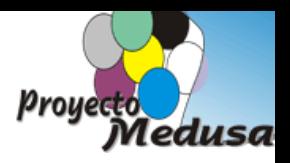

Nos ofrece cuatro formas pero podremos modificar su tamaño picando sobre su marco azul y arrastrando el ratón en horizontal o vertical.

También podremos definir el procentaje de transparencia con el resto de la pantalla.

Para trasladarlo picamos sobre el foco y lo movemos de posición.

Sólo quedan activos los elementos de la aplicación que estén dentro del reflector, desactivándose, momentáneamente, los elementos ocultos.

### **E) Lupa**

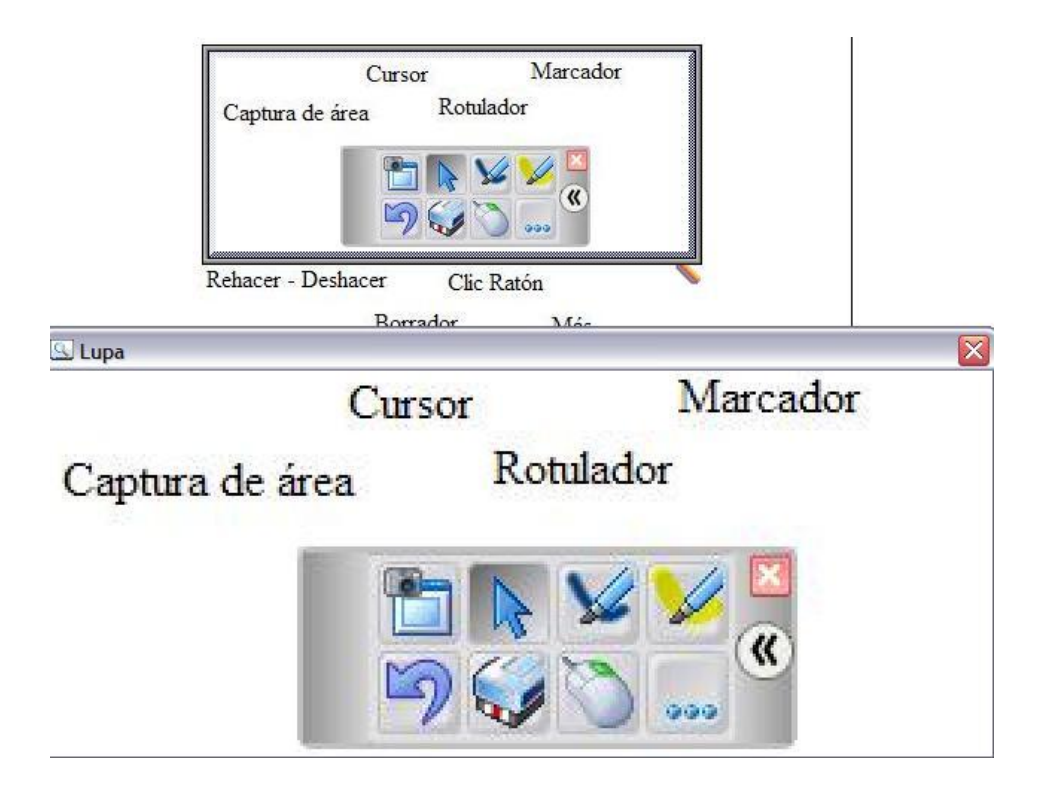

Nos proporciona dos ventanas:

1.- Una lupa móvil que transmite a la ventana anterior una imagen aumentada. A esta lupa no se le puede modificar su tamaño.

2.- Una ventana fija donde se ve la zona aumentada por la lupa. Podremos aumentarla o disminuirla de tamaño y trasladarla de posición.

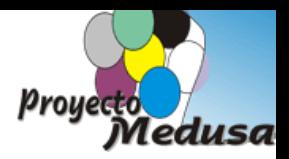

### **F) Sombra de pantalla**

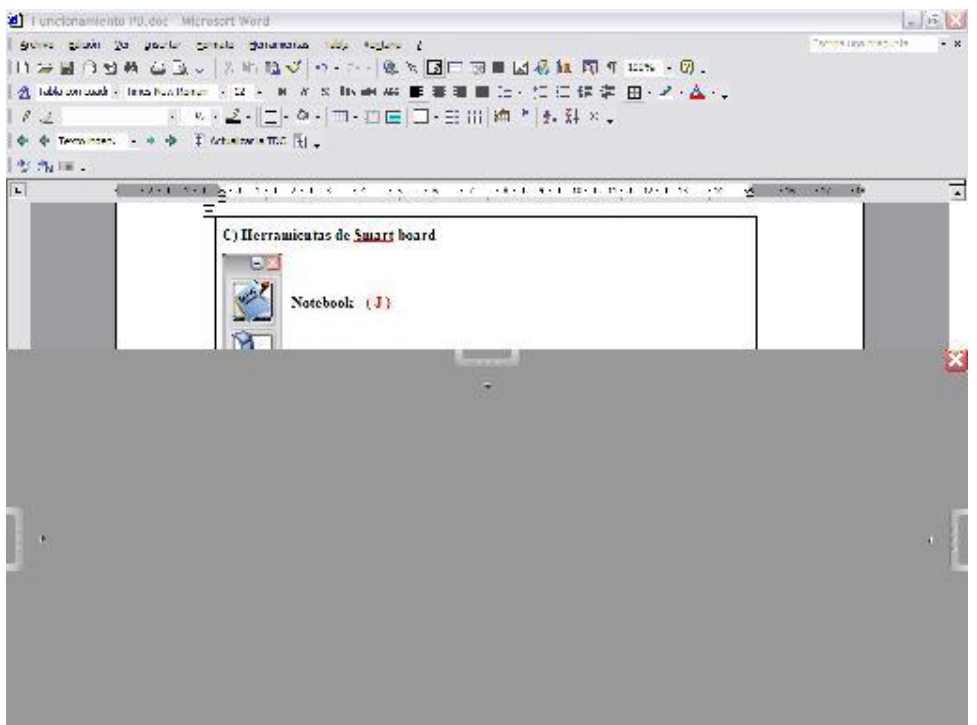

Puede cubrir la pantalla con una sombra gris y cuando lo desee, revelar el contenido de la página desde cualquier dirección.

Arrastrando desde los tiradores situados en sus cuatro lados, podemos definir el espacio a ocultar o a mostrar.

Para quitar la pantalla pulsamos sobre la X de la esquina superior derecha de la sombra de pantalla.

## **G) Teclado Smart**

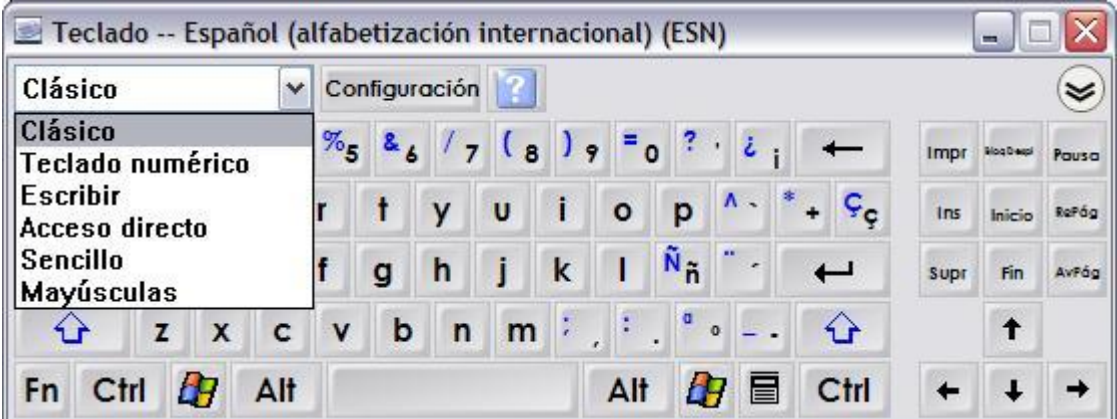

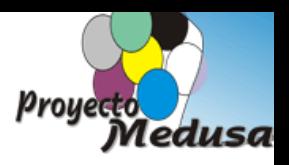

Utilizaremos esta herramienta cuando la aplicación sobre la que estamos actuando nos solicita que escribamos palabras o números. Lo podremos activar desde el icono Teclado situado en el centro la base de la pizarra.

## **H) Reproductor de video**

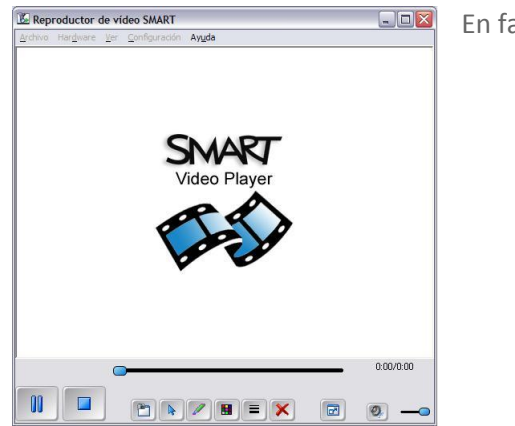

En fase de prueba

### **I) Grabadora**

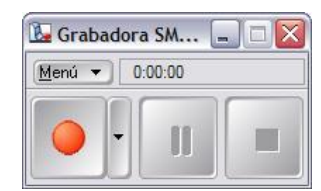

Nos permite ir grabando en formato de video las acciones que realizamos sobre la pantalla.

En fase de prueba

## **J) Puntero**

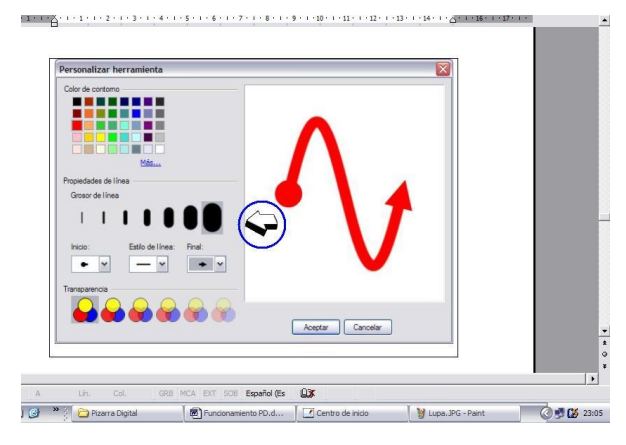

Nos proporciona un puntero de grandes proporciones para mostrar elementos de la pantalla. Útil cuando la distancia del alumno a la pantalla es considerable.

Se puede mover en sus cuatro puntos cardinales.

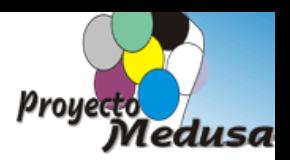

### **K) Smart NOTEBOOK**

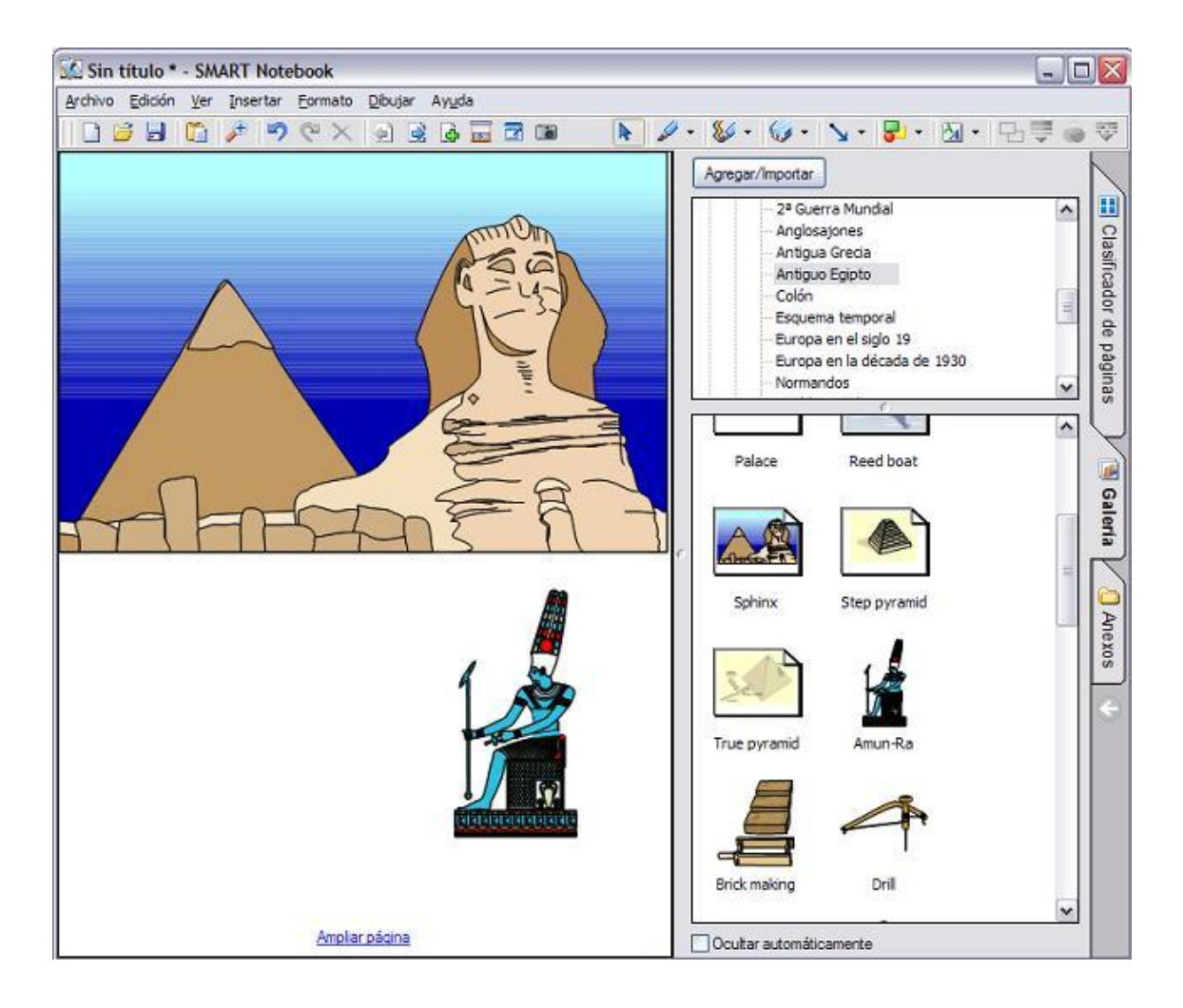

Utilice el software de Notebook para crear, organizar, guardar, imprimir y compartir notas desde la estación de trabajo, la pantalla o el atril interactivo. Puede añadir imágenes prediseñadas en color, objetos Macromedia Flash, gráficos y texto desde distintos orígenes a las páginas del archivo Notebook, y después compartir ese archivo con otras personas en formato HTML, PDF y otros formatos gráficos.

Para una mayor información de este software exclusivo de la Pizarra Digital ver el documento descargable desde:

#### **<http://www2.smarttech.com/st/en-US/Products/SMART+Board+software/default.htm>**

**<http://www.gobiernodecanarias.org/medusa>** en su apartado Recursos Educativos – Pizarra Digital